# **Mattermost: Konto anlegen, erste Anmeldung**

Mattermost erfordert, dass man sich einmalig mit der schulischen Mailadresse an der Chatplattform registriert und ein Benutzerkonto erstellt. Es werden nur die schulischen Mailadressen zur Anmeldung akzeptiert. [Informationen zur schulischen Mailadresse der Schüler:innen finden sich hier.](https://wiki.qg-moessingen.de/anleitungen:mailadresse:start)

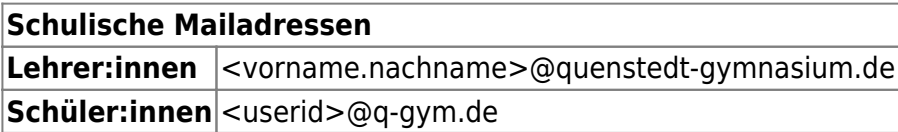

Das System wird von uns selbst gehostet und betrieben, es werden keine Daten an Dritte weitergegeben.

## **Konto erstellen**

- Man öffnet im Browser die Seite<https://chat.schule.social/>
- Link anklicken: Jetzt neuen erstellen

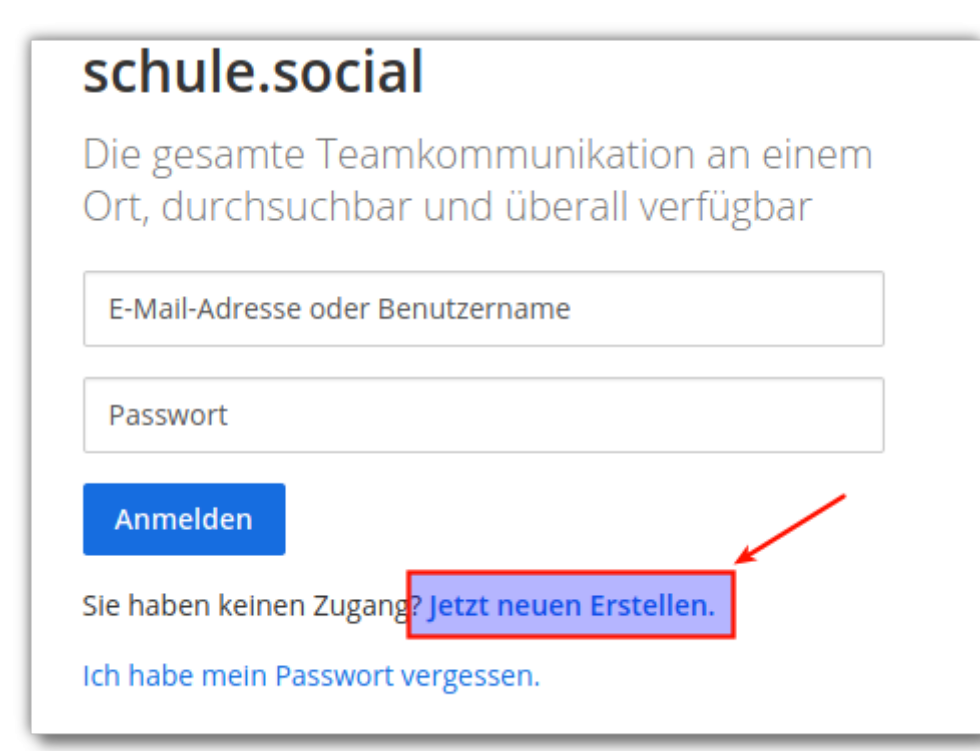

### **Anmeldeinformationen ausfüllen:**

- 1. Die schulische Mailadresse, muss auf @quenstedt-gymnasium.de<sup>[1\)](#page--1-0)</sup> oder @qgmail.de<sup>[2\)](#page--1-0)</sup> enden.
- 2. Den gewünschten Benutzernamen. Bitte ans Ende ein .qg anhängen, da Mattermost von

mehreren Schulen in der Region gemeinsam genutzt wird und so einfacher zu erkennen ist, zu welcher Schule eine Benutzer:in gehört. Der Benutzername kann später geändert werden.

- 3. Passwort vergeben (Mindestens 14 Zeichen, Gross– und Kleinbuchstaben, mindestens eine Zahl).
- 4. Konto erstellen anklicken.

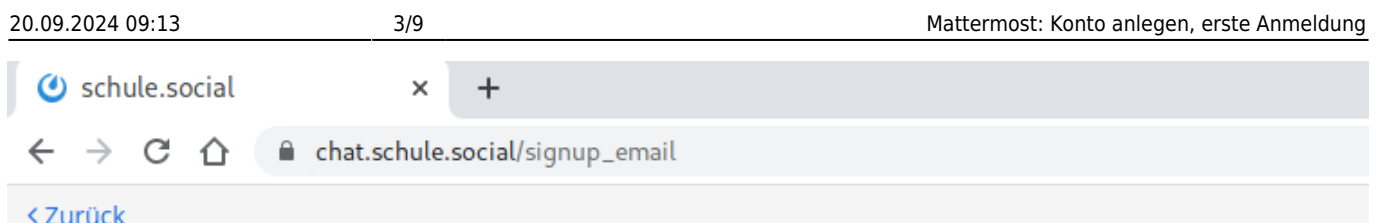

## schule.social

Die gesamte Teamkommunikation an einem Ort, durchsuchbar und überall verfügbar

Ein eigenes Konto erstellen

Sie besitzen bereits ein Konto? Klicken Sie hier um sich anzumelden.

#### Wie lautet ihre E-Mail-Adresse?

testuser@quenstedt-gymnasium.de

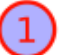

2

3

Gültige E-Mail-Adresse für Registrierung erforderlich

#### Wählen Sie einen Benutzernamen

testuser.qg

Sie können Kleinbuchstaben, Zahlen, Punkte, Striche und Unterstriche verwenden.

#### Wählen Sie ihr Passwort

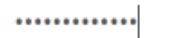

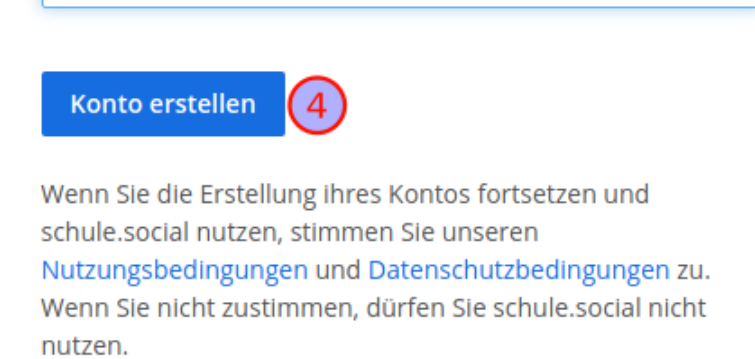

Es wird eine Bestätigungsmail an die schulische Mailadresse geschickt.

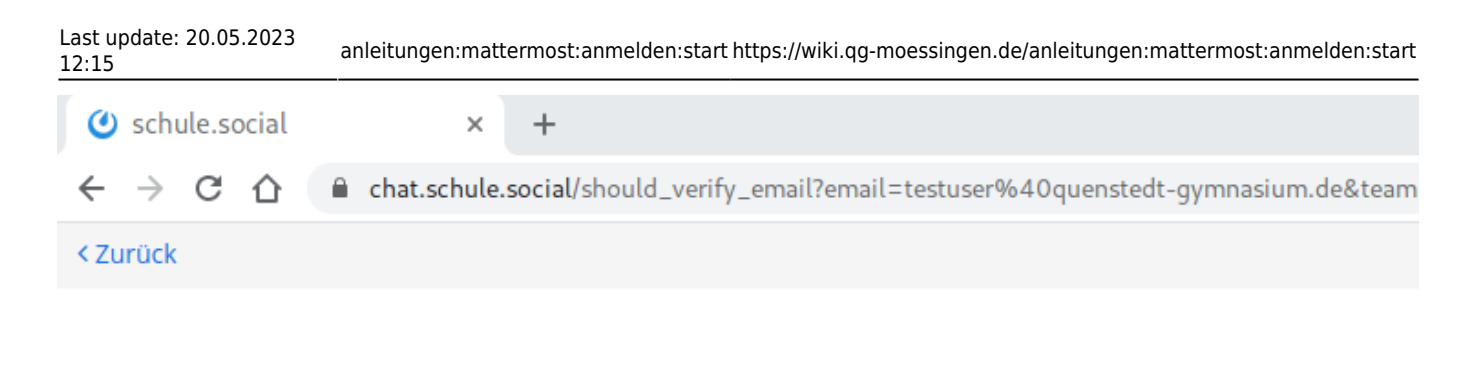

### schule.social: Sie sind fast fertig

Bitte bestätigen Sie ihre E-Mail-Adresse. Prüfen Sie ihren E-Mail-Eingang.

**E-Mail erneut senden** 

In der Mail muss mit einem Klick auf den Link der Empfang bestätigt werden. Man wird dann direkt zur Anmeldemaske von Mattermost weitergeleitet.

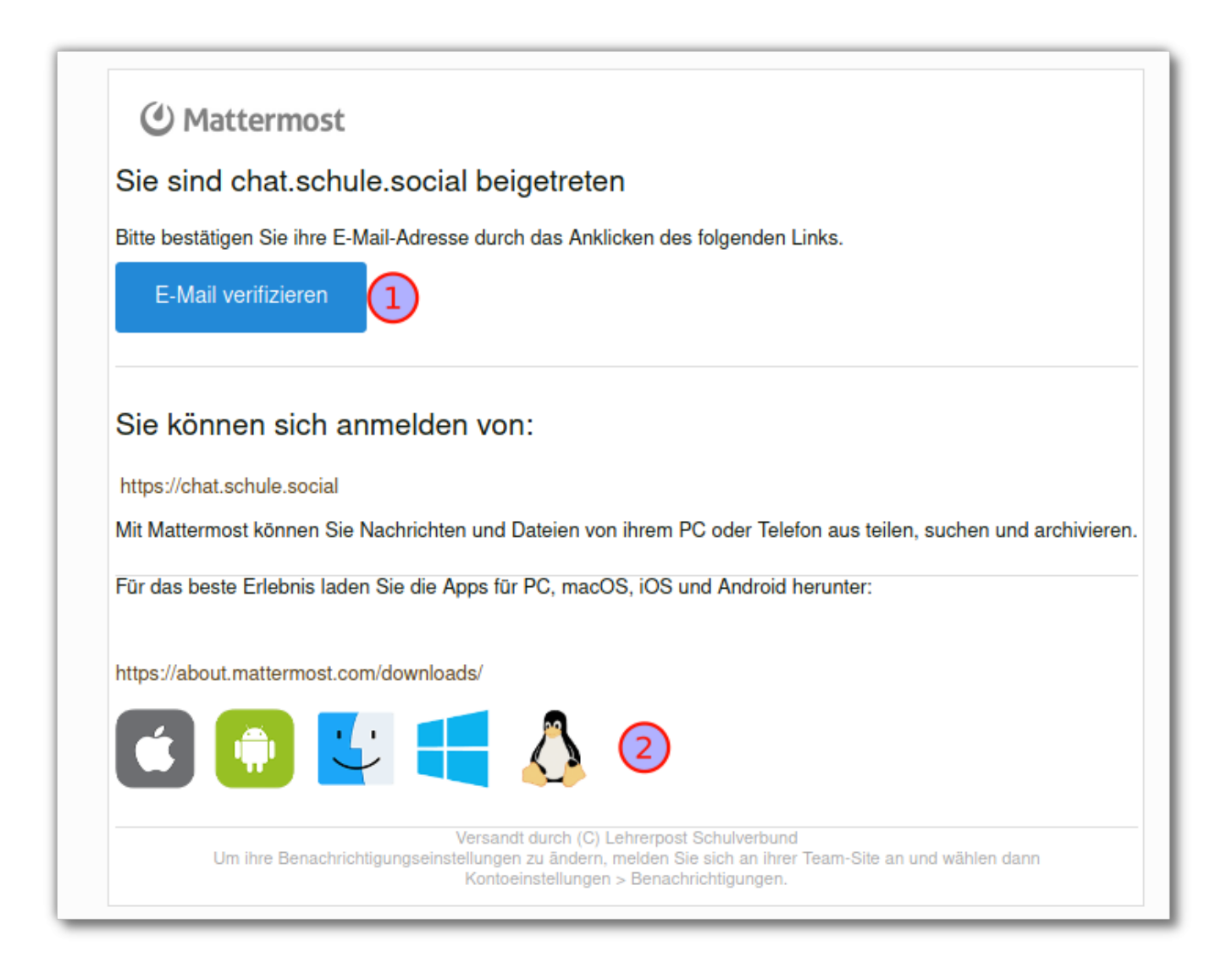

Dort meldet man sich mit dem zuvor festgelegten Passwort an.

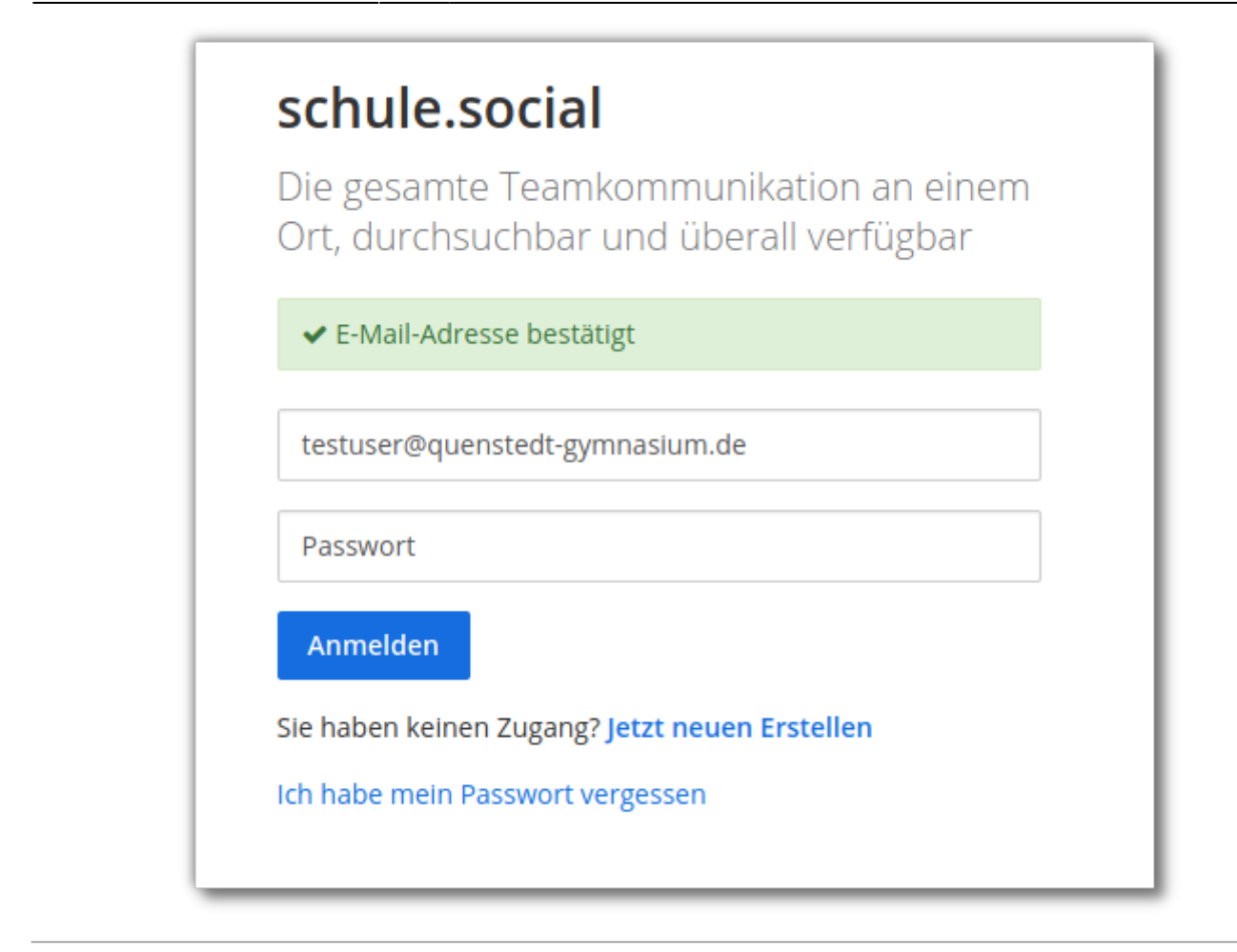

#### **Beitritt zu den Teams**

Nun kann man verschiedenen Teams beitreten. Ob das erlaubt ist, hängt von der zur Registrierung verwendeten Mailadresse ab.

- Lehrer:innen können die Teams qg-kollegium und qg betreten. Im Team qg-kollegium haben ausschliesslich Kolleginnen des QG Zugang.
- Schüler:innen können nur das Team qg betreten. Dort haben alle Benutzer:innen des QG Zugang.
- Einige Teams ("koop") lassen es auch zu, dass Schüler:innen bzw. Kolleg:innen verschiedener Schulen sich austauschen. [3\)](#page--1-0)

## schule.social

Die gesamte Teamkommunikation an einem Ort, durchsuchbar und überall verfügbar

### Teams denen Sie beitreten können:

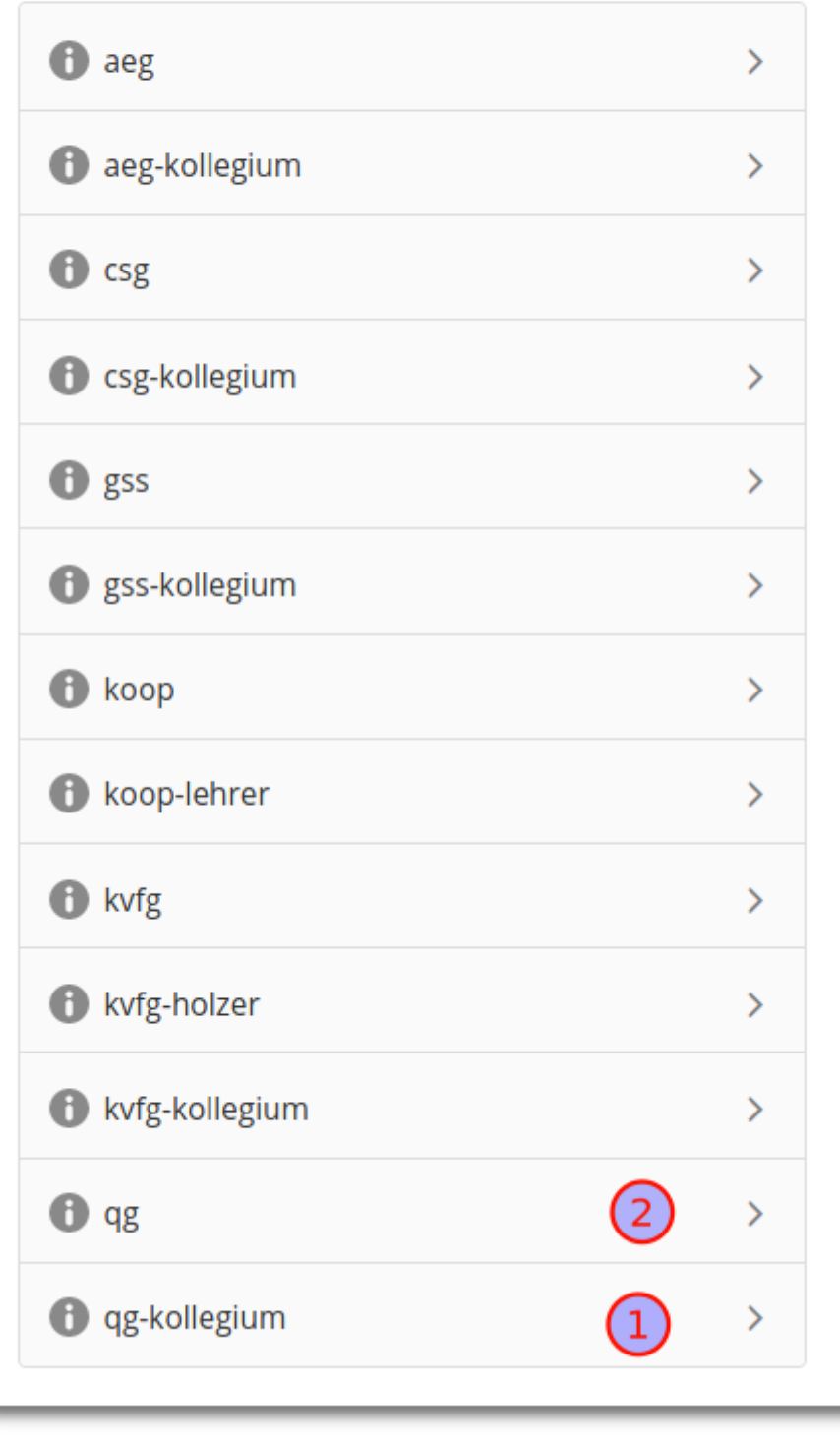

Wenn man möchte kann man nun die dreischrittige "Willkommenstour" absolvieren, dann ist man erst mal "drin".

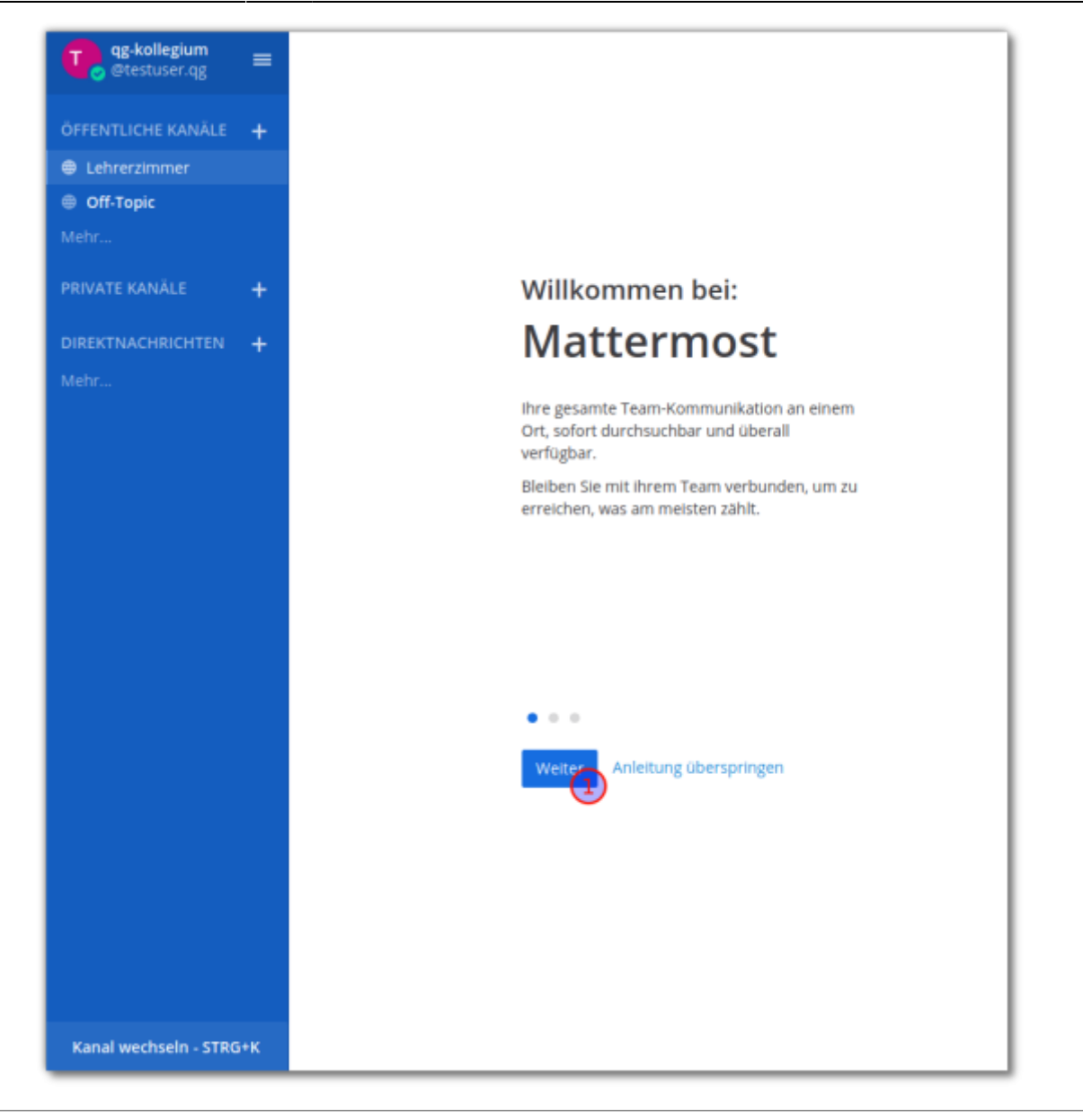

Links befindet sich die Kanalauswahl, ein Klick auf mehr… zeigt alle öffentlichen Kanäle, denen man beitreten kann.

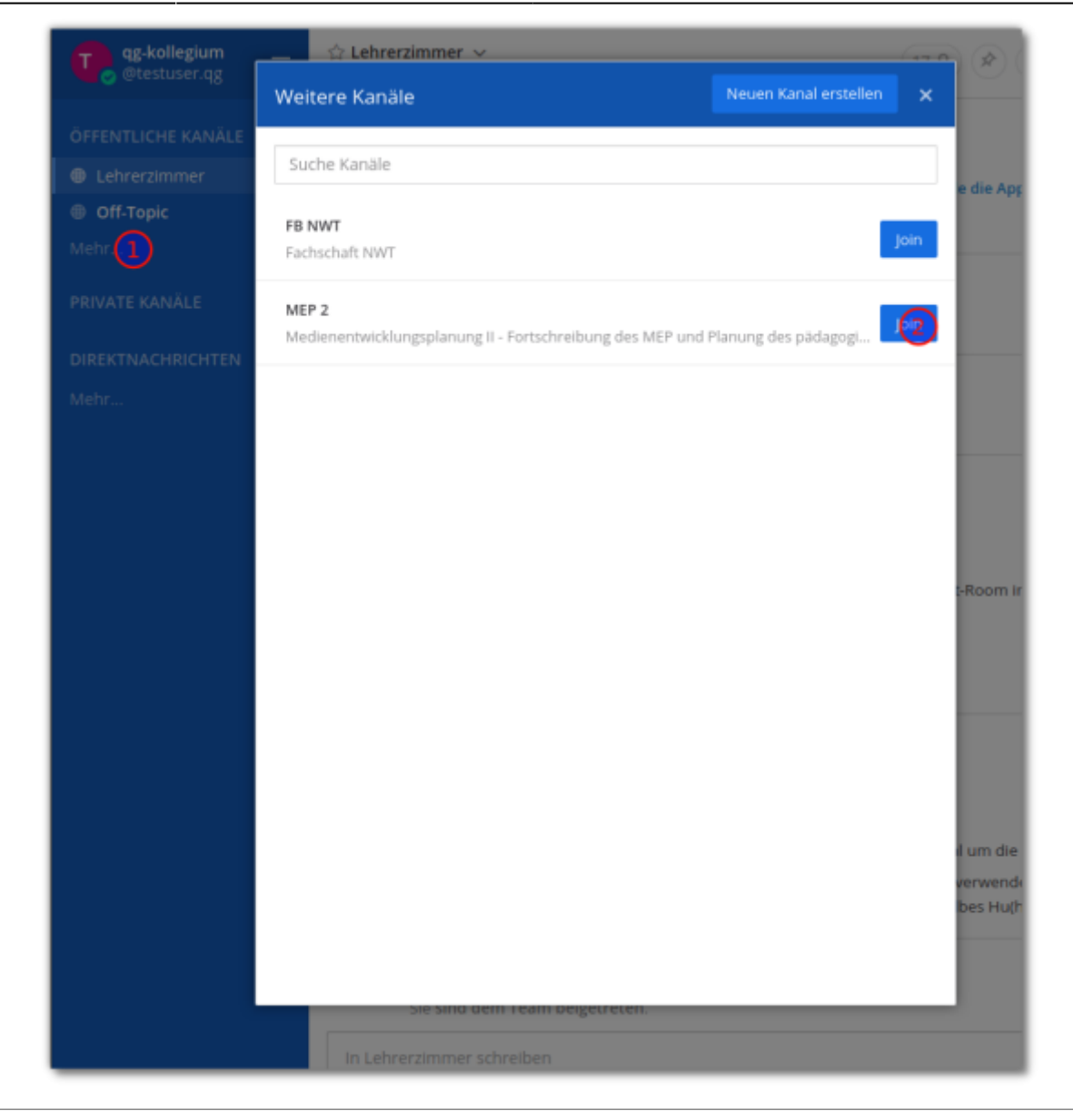

Wenn man Mitglied in mehr als einem Team ist, erscheint ganz links eine weitere Leiste, mit Hilfe derer man zwischen den Teams wechseln kann.

☆ [2021] Inf Kanalbeschrei

[1\)](#page--1-0)

[2\)](#page--1-0)

[3\)](#page--1-0)

Lehrer:innen

Schüler:innen

Last update: **20.05.2023 12:15**

QG Wiki - https://wiki.qg-moessingen.de/

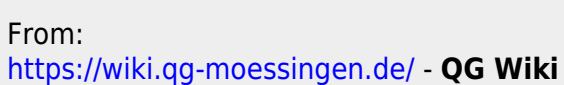

Beteiligte Schulen sind: KvfG, GSS Tü, CSG Tü, AEG RT

Permanent link: **<https://wiki.qg-moessingen.de/anleitungen:mattermost:anmelden:start>**

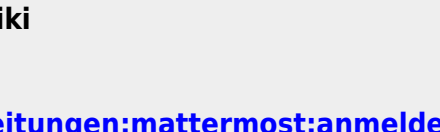

 $+$ 

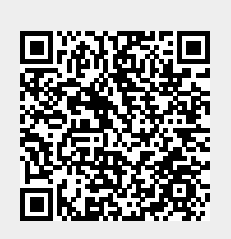

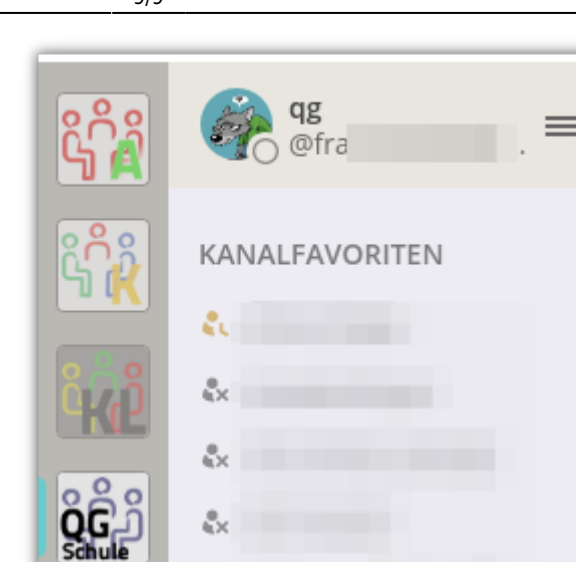

åx.

å.

Ŀ.

ÖFFENTLICHE KANÄLE

**A** Pausenhof

Mehr...

G ppium